#### GUIA PARA GENERACION DE REFERENCIAS DE PAGO NUEVA VERSION DEL PORTAL AIG 2019

1.- En esta sección deberá ingresar los datos:

- Oficina o sucursal
- Sub-ramo o producto
- Póliza
- Sufijo

(Esta información esta disponible en su póliza o recibo de pago).

 Finalmente deberán presionar al botón "consultar".

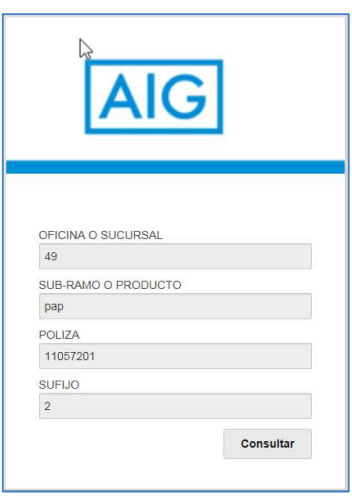

2.- En la siguiente pantalla aparecerán todos los registros que estén pendientes de pago y deberán seleccionar lo que requieran liquidar. Posteriormente presionar el botón "Pagar".

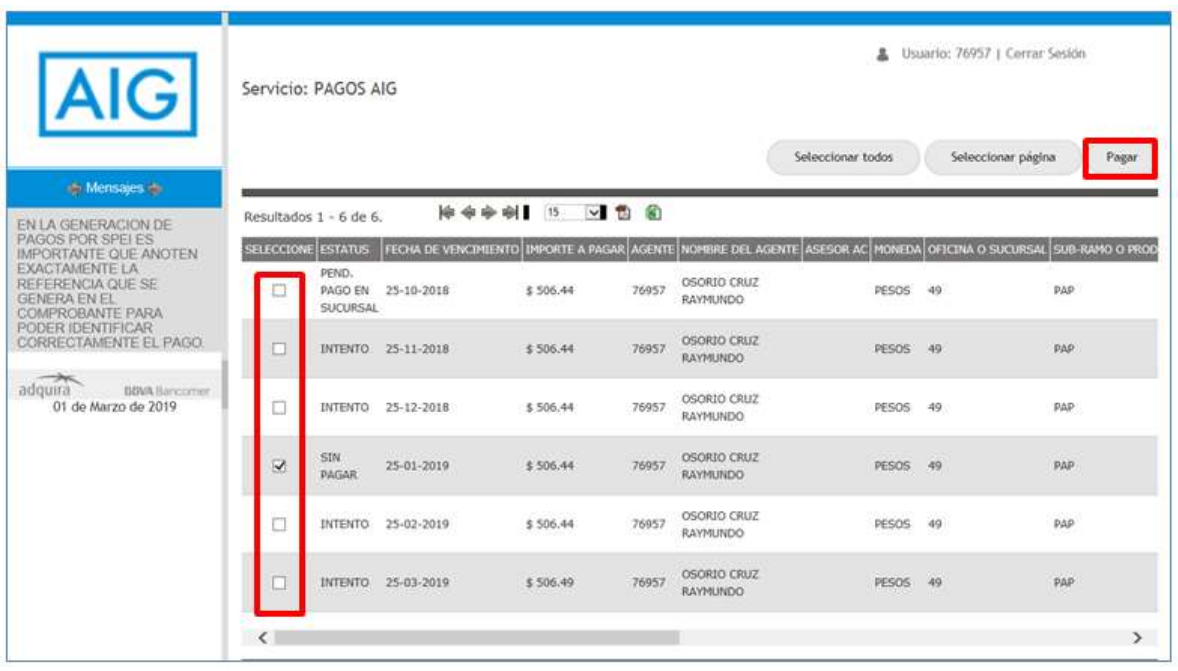

3.- En caso de que la póliza tenga pagos vencidos sera necesario aceptar términos y condiciones.

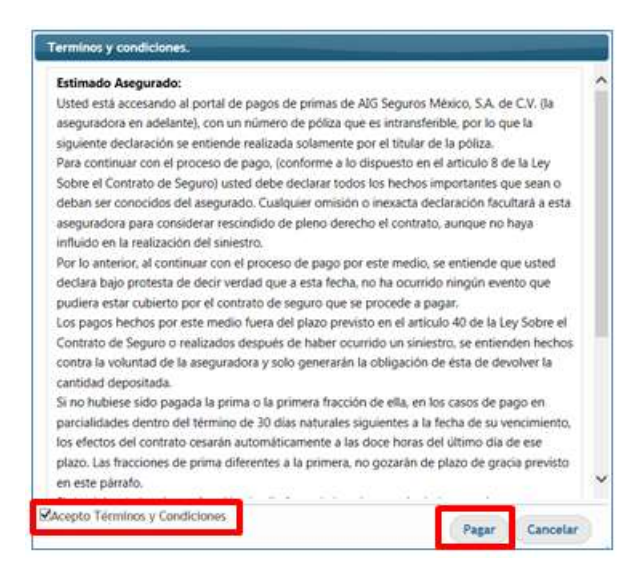

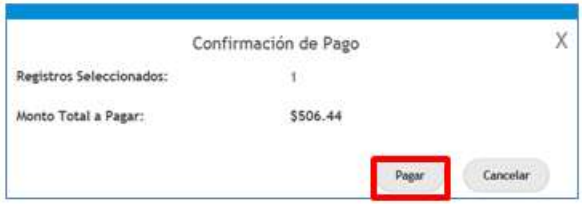

4.- A continuanción se solicitará confirmar el monto a pagar.

- 5.- Posteriormente se desplegarán las opciones que se ofrecen para realizar el pago:
	- A. Tarjeta de crédito o débito.
	- B. Cheque en línea (clientes de BBVA Bancomer).
	- C. Con cargo a CLABE interbancaria (cualquier banco).
	- D. Pago en sucursal BBVA Bancomer (efectivo o cheque).
	- E. CIE interbancario (antes SPEI).

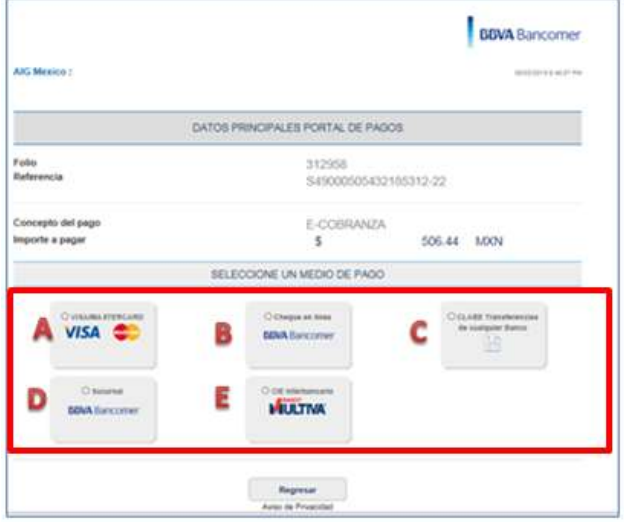

# PAGO CON TARJETA DE CRÉDITO O DÉBITO

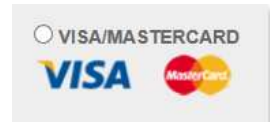

Deberá proporcionar los datos de su tarjeta de crédito o débito:

- Nombre del titular
- Número de tarjeta
- Vigencia de la tarjeta
- Código de seguridad

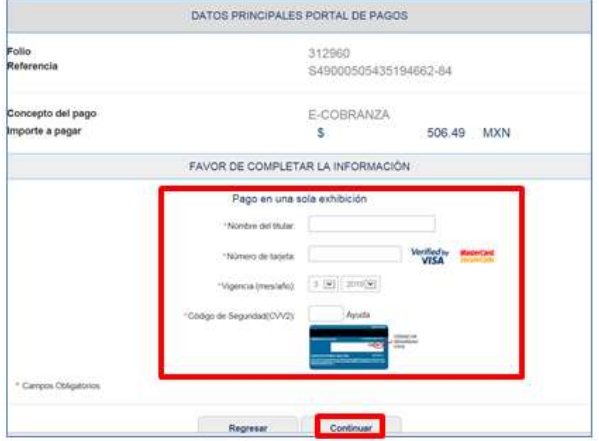

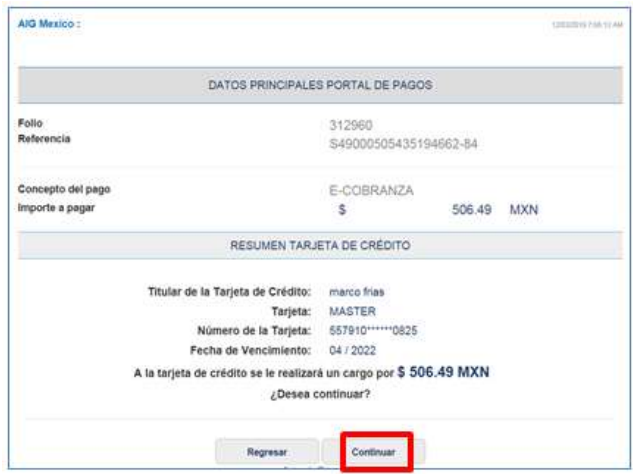

Finalmente deberá verificar y confirmar la información para que el cargo a su tarjeta sea realizado.

## CON CARGO A CLABE **INTERBANCARIA**

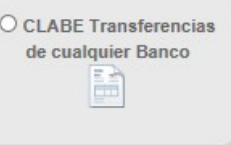

Para realizar el cargo a su cuenta bancaria deberá contar con la siguiente información:

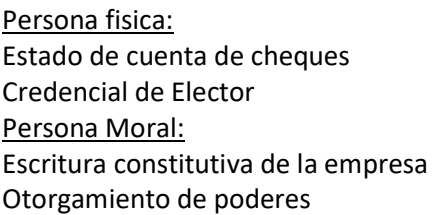

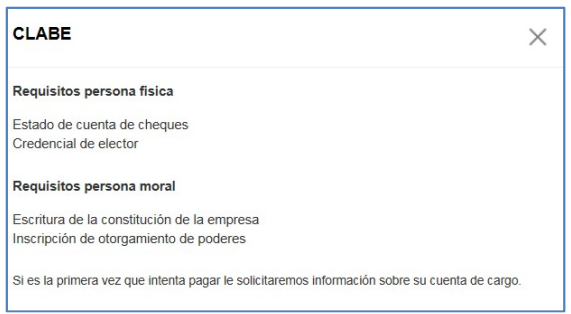

En las siguientes pantallas deberá capturar la información de su cuenta bancaria, el banco y el tipo de documento con el cual se identifica e importe a pagar.

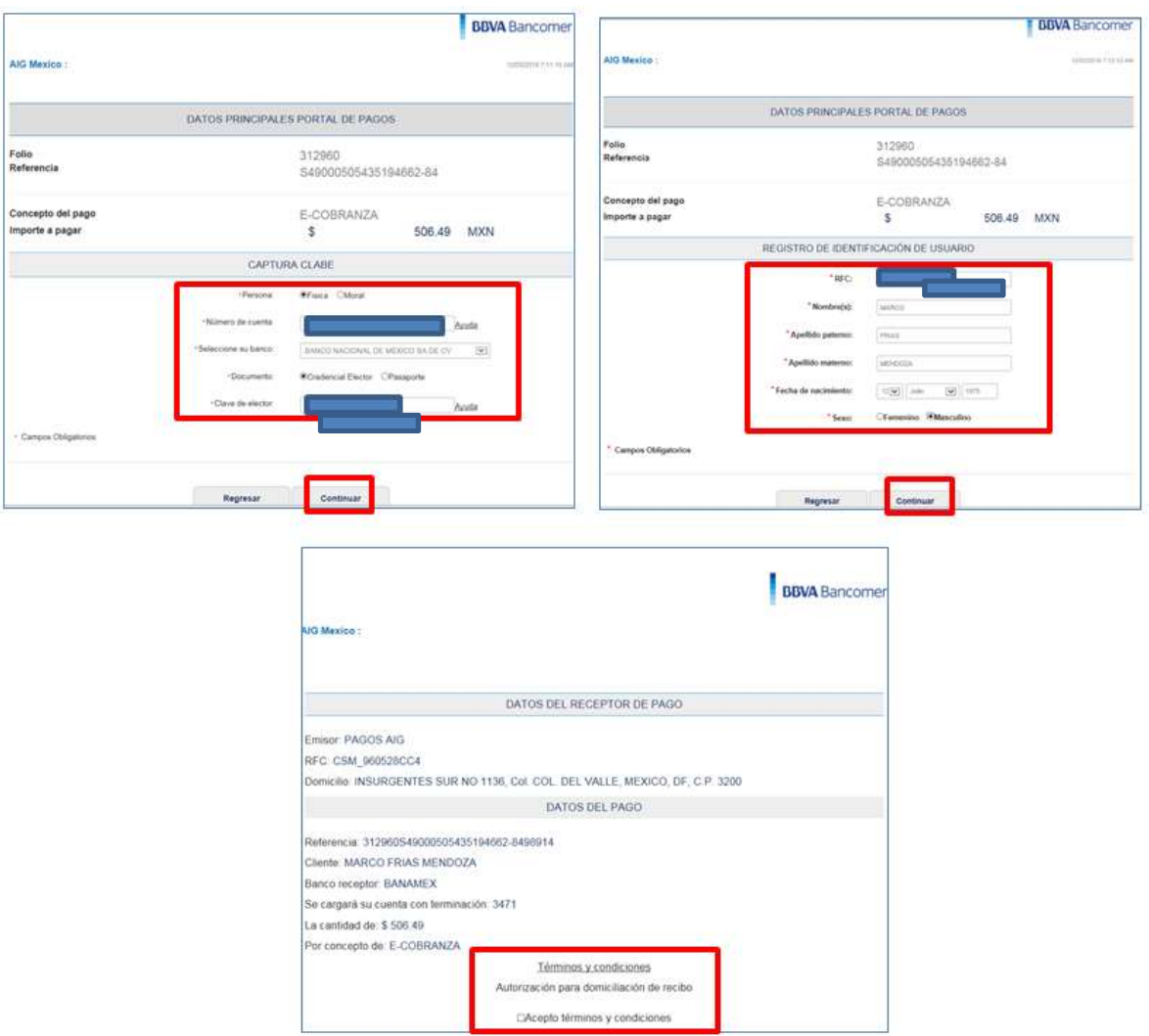

### PAGO EN SUCURSAL

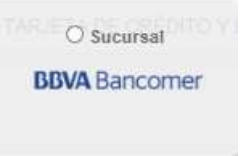

En esta opción deberá ingresar su nombre para que el sistema genere la referencia, con la cual podrá acudir a cualquier sucursal BBVA Bancomer para realizar el pago con cheque o efectivo.

Nota: La referencia tiene una vigencia de 3 días hábiles y se deben capturar los datos correctamente para que el pago sea aplicado.

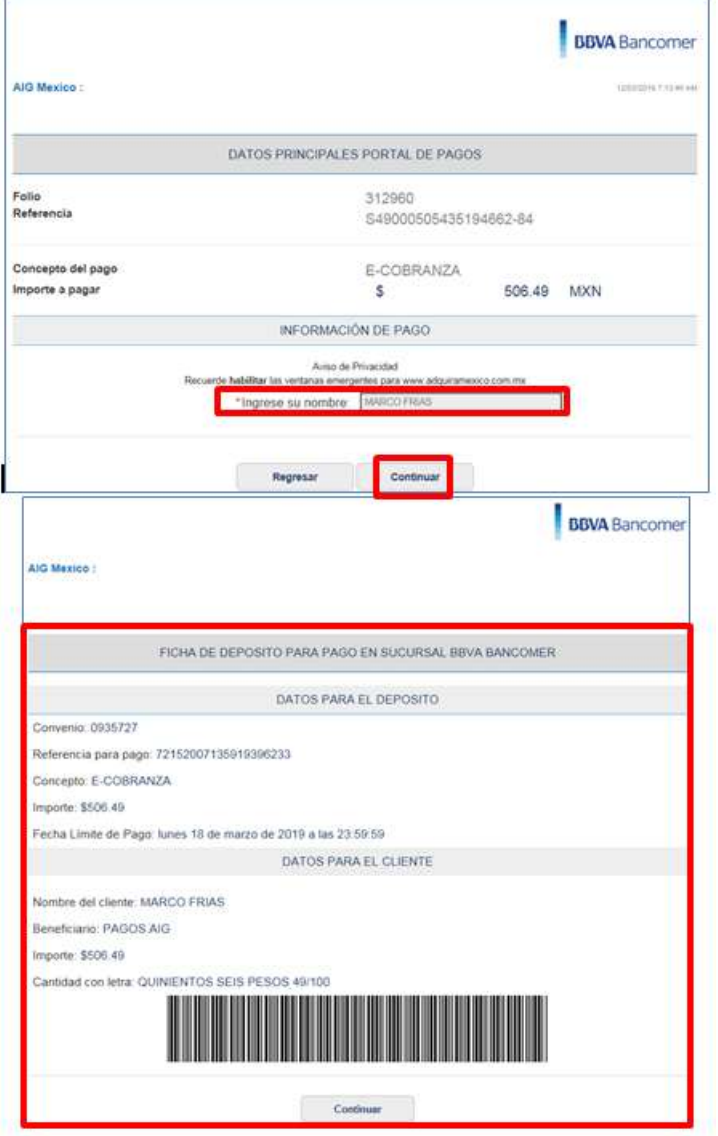

### CIE INTERBANCARIO

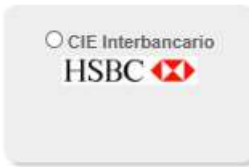

El primer paso para realizar el pago a través de CIE Interbancario será registrar su nombre.

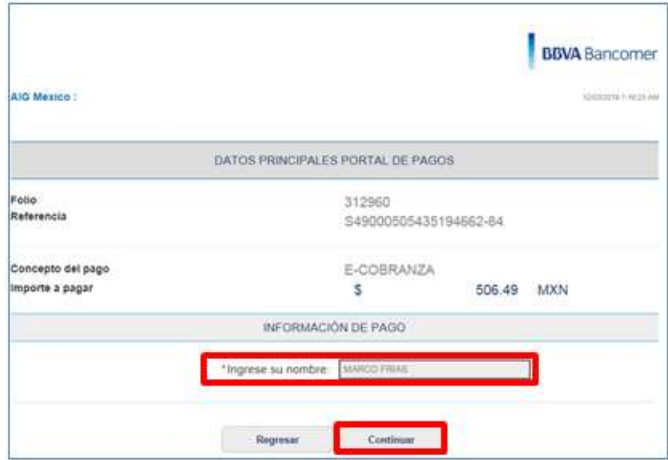

A continuación el sistema desplegará la información para realizar la transferencia bancaria, en la cual podrá seleccionar el banco de su preferencia y de forma automática el sistema lo direccionará a su portal bancario donde continuará con el proceso de pago.

Nota: Es importante conservar la información de esta pantalla. El concepto de pago deberá capturarse en su portal bancario como aparece, respetando mayúsculas y espacios.

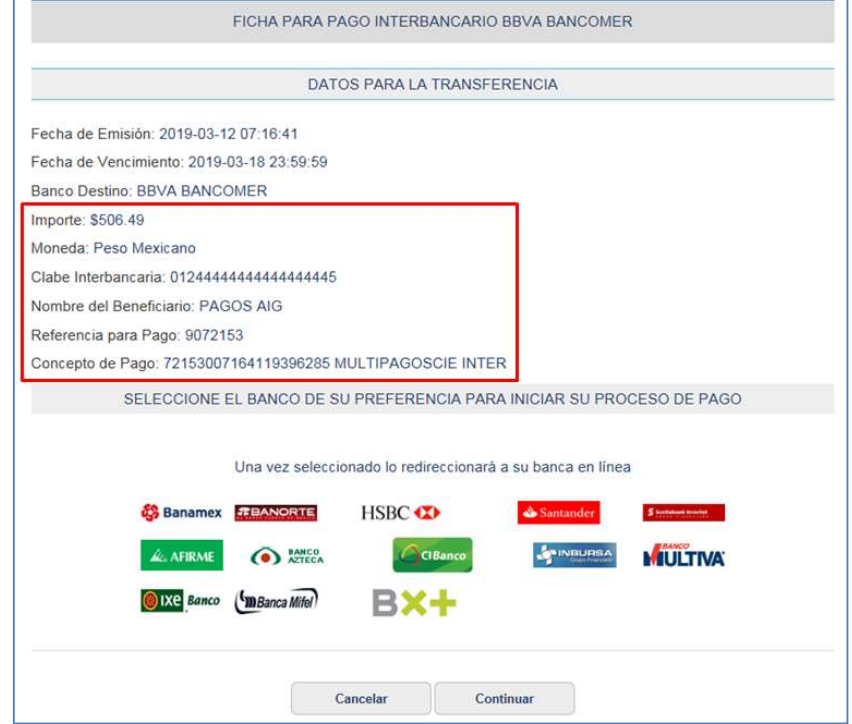